# ANWENDERHANDBUCH **my**Bioness™

myBioness

**At bioness** 

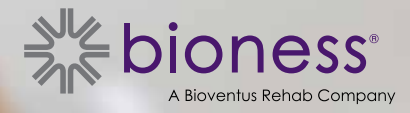

# **Inhalt**

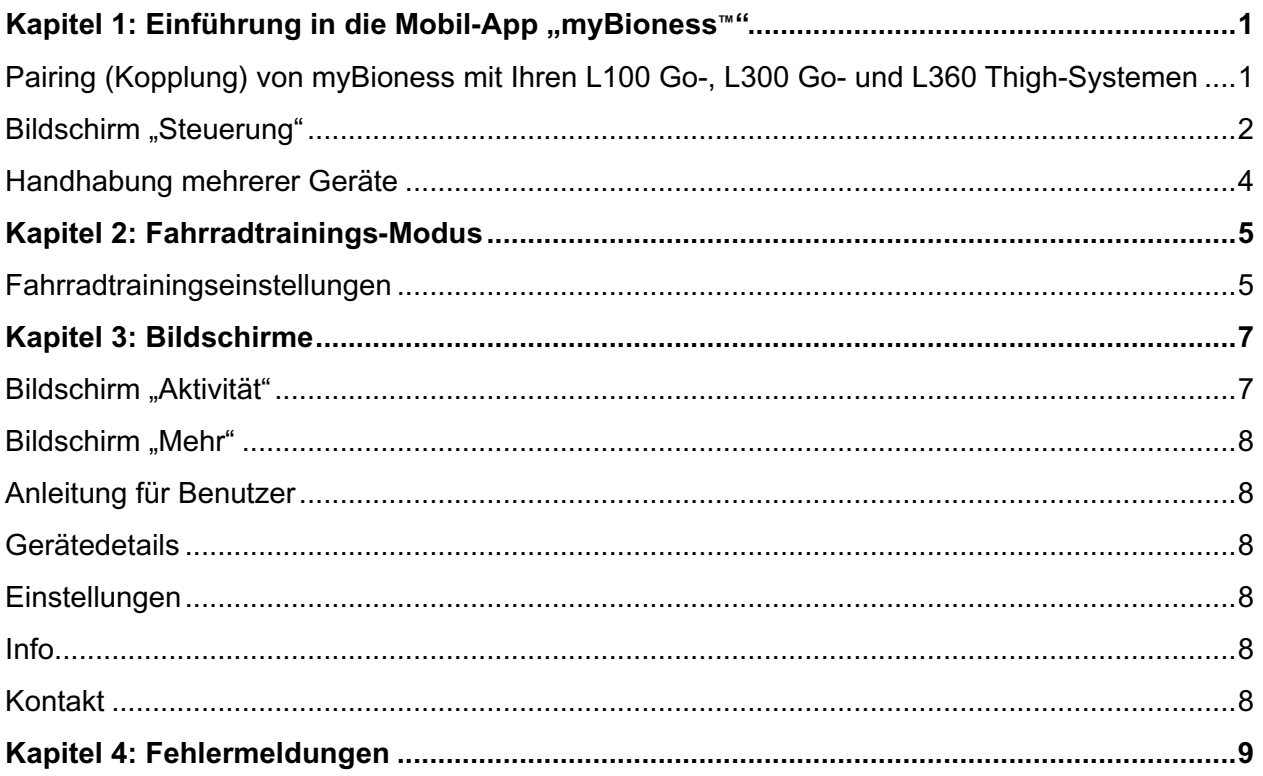

## Einführung in die Mobil-App "myBioness™"

Die myBioness-App ist eine zur Verwendung mit dem L100 Go-, L300 Go- und L360 Thigh-System ausgelegte optionale Software-Anwendung, die auf ein Smartphone heruntergeladen werden kann. In Verbindung mit einem kompatiblen L100 Go-, L300 Go- und L360 Thigh-System können Sie mit der App "myBioness" Funktionen steuern, Aktivitäten verfolgen und sich über aufgetretene Systemfehler benachrichtigen lassen. Informationen zur Bedienung, Anwendung, Pflege und Reinigung des L100 Go-, L300 Go- und L360 Thigh-Systems finden Sie im Anwenderhandbuch, das dem System beiliegt.

### **Pairing (Kopplung) von myBioness mit Ihren L100 Go-, L300 Go- und L360 Thigh-Systemen**

1. Tippen Sie auf das myBioness-Symbol auf Ihrem Mobilgerät, um die App zu starten.

**WICHTIG:** Für das Pairing der App mit Ihrem L100 Go-, L300 Go- und L360 Thigh-System muss Bluetooth aktiviert sein.

- 2. myBioness wird automatisch mit dem Bildschirm "Anleitung für Benutzer" geöffnet. Befolgen Sie die Anleitung zum Pairing und halten Sie Ihr L100 Go-, L300 Go- oder L360 Thigh-System für den nächsten Schritt bereit. Tippen Sie auf "Fertig". Siehe Abbildung 1-0.
- 3. Wenn sich der Bildschirm "Einrichtung" öffnet, tippen Sie auf die grüne Leiste mit dem Bluetooth-Symbol. Siehe Abbildung 1-1.
- 4. Damit wird myBioness in den Pairing-Modus versetzt. Siehe Abbildung 1-2.

7

#### PAIRING-ANLEITUNGSBILDSCHIRM

ANLEITUNG FÜR BENUTZER ing zum Pairing Der Stimulator muss eingeschaltet sein. Drücken Sie gleichzeitig die Tasten Der Stimulator blinkt nun grün/gelb/rot. Drücken Sie das Bluetooth<sup>t</sup>-Symbol im Einrichtungsbildschirm. . . . . . . . **WEITER** Mehr

ERSTER PAIRING-BILDSCHIRM

**EINRICHTUNG** 

#### LAUFENDES PAIRING

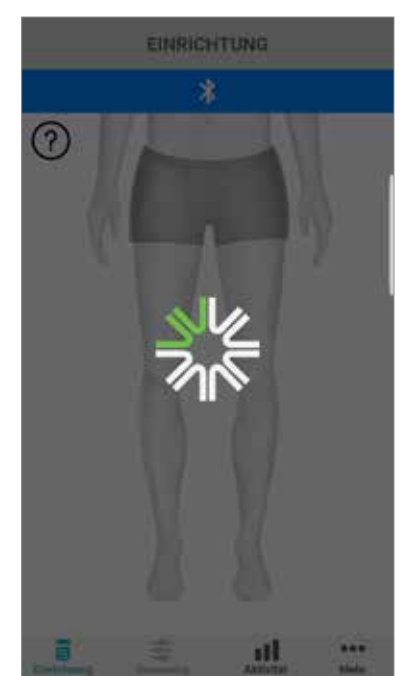

Abbildung: 1-0

Abbildung: 1-1

Abbildung: 1-2

- 5. Versetzen Sie den Unterschenkel-Stimulator in den Pairing-Modus:
	- Vergewissern Sie sich, dass der Stimulator in die Manschettenhalterung eingerastet ist. Drücken Sie die Ein-/Aus-Taste, um den Stimulator einzuschalten.

ul

...

Usita

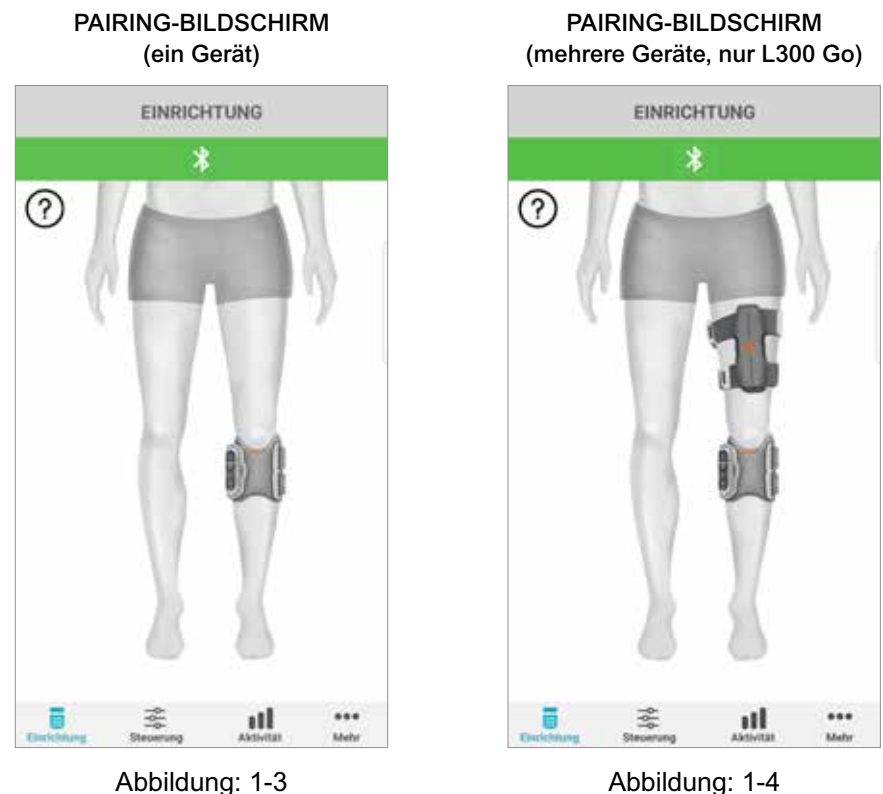

• Drücken Sie gleichzeitig die Plus- und die Minustaste des Unterschenkel-Stimulators. Daraufhin wechselt der Stimulator in den Pairing-Modus, und die Anzeigeleuchte des Stimulators leuchtet abwechselnd grün, gelb und rot.

**Hinweis – Nur für Benutzer des L300 Go- und L360 Thigh Systems:** Wenn Sie das Thigh Stand Alone-System verwenden, führen Sie die in Schritt 5 angegebenen Anweisungen bitte mit dem Oberschenkel-Stimulator durch.

- 6. Es öffnet sich das Fenster "Verbindungsanforderung (Bluetooth)". Tippen Sie auf "Koppeln", um den Vorgang abzuschließen. Nach erfolgreichem Pairing blinkt die Status-Anzeigeleuchte des Stimulators grün und die gekoppelten L100 Go-, L300 Go- und L360 Thigh-Systeme werden im Bildschirm "Einrichtung" angezeigt. Siehe Abbildung 1-3 für ein Gerät bzw. Abbildung 1-4 für zwei Geräte an einem Bein.
- 7. Wenn Ihr L100 Go-, L300 Go- oder L360 Thigh-System und myBioness einmal gekoppelt sind, wird die App Ihr System beim nächsten Öffnen automatisch erkennen und eine Verbindung mit dem System herstellen.

**Hinweis – Nur für L300 Go-Benutzer:** Wenn ein Oberschenkel-Stimulator und/oder Fußsensor mit dem Unterschenkel-Stimulator gekoppelt ist, werden im Bildschirm "Einrichtung" automatisch Symbole für diese Geräte angezeigt.

### **Bildschirm "Steuerung"**

Auf den Bildschirm "Steuerung" greifen Sie zu, indem Sie im Bildschirm "Einrichtung" auf eines der Gerätesymbole doppeltippen oder in der Menüleiste unten im Bildschirm auf das Symbol "Steuerung" tippen. Wenn nur ein Gerät verbunden ist, sieht der Bildschirm wie in Abbildung 1-5 aus. Wenn mehrere Geräte verbunden sind, sieht der Bildschirm wie in Abbildung 1-6 aus.

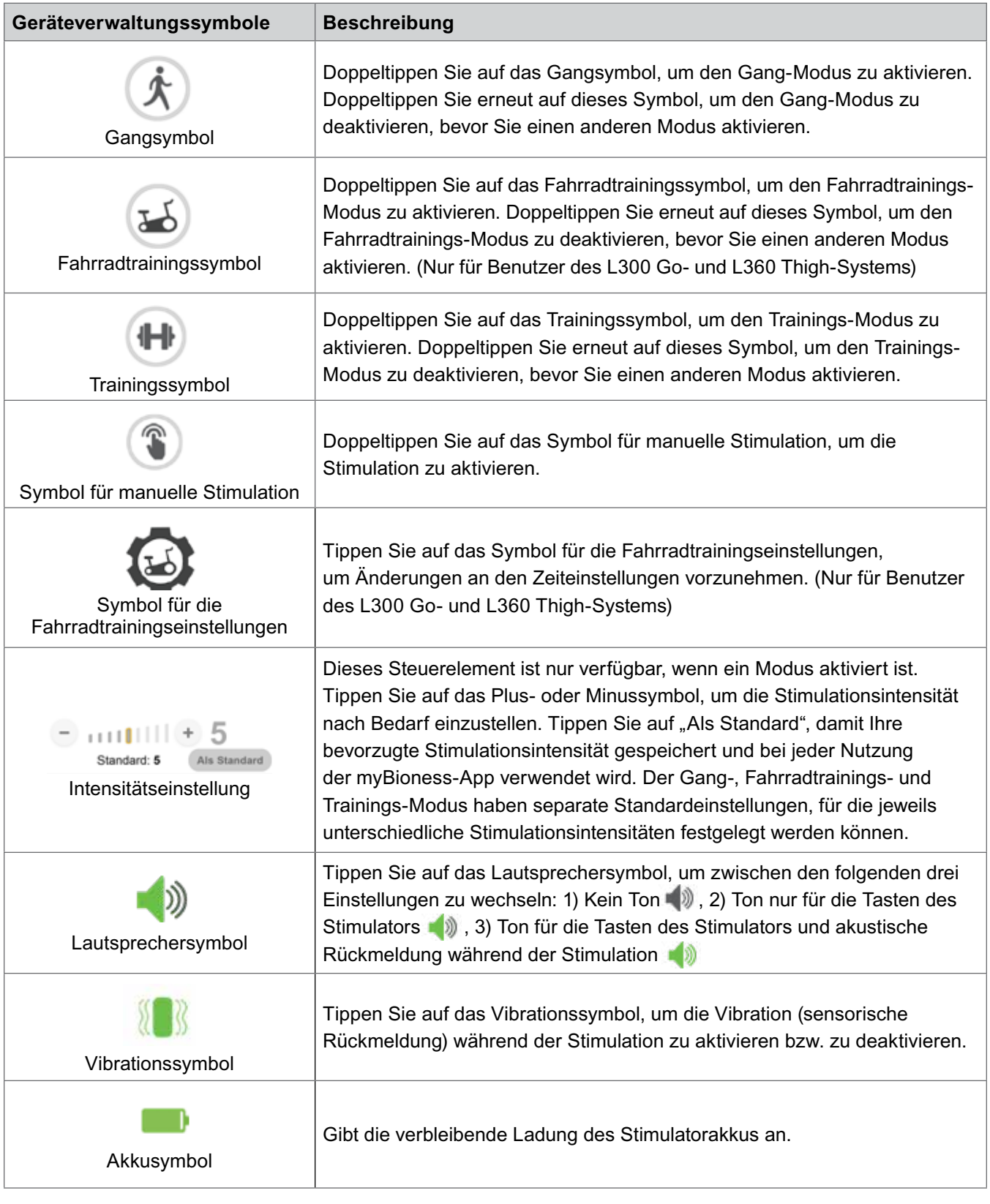

Tabelle 1: Beschreibungen der Symbole

**Hinweis:** Ein grünes Symbol gibt an, dass ein Modus aktiviert ist.

#### ANSICHT "SCHNELLSTEUERUNG" ANSICHT "GERÄTEAUSWAHL"

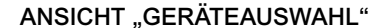

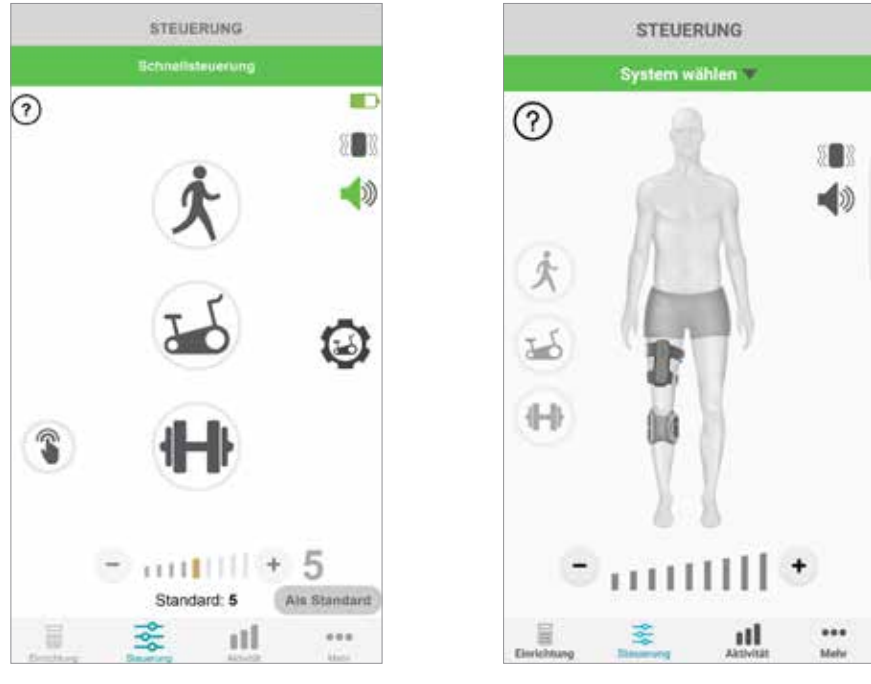

Abbildung: 1-5 Abbildung: 1-6

### **Handhabung mehrerer Geräte**

Wenn Sie mehrere Geräte verbinden, öffnen Sie den Bildschirm "Steuerung", der wie in Abbildung 1-7 aussieht. Sie können jedes Gerät einzeln verwalten oder allgemeine Änderungen für alle verbundenen Geräte vornehmen. Sie wählen ein Gerät aus, indem Sie auf die grüne Leiste oben im Display tippen und das Gerät dann in der Dropdown-Liste auswählen (siehe Abbildung 1-8). Wenn Sie "Universalsteuerung" auswählen, können Sie eine begrenzte Auswahl von Einstellungen für alle angeschlossenen Geräte steuern.

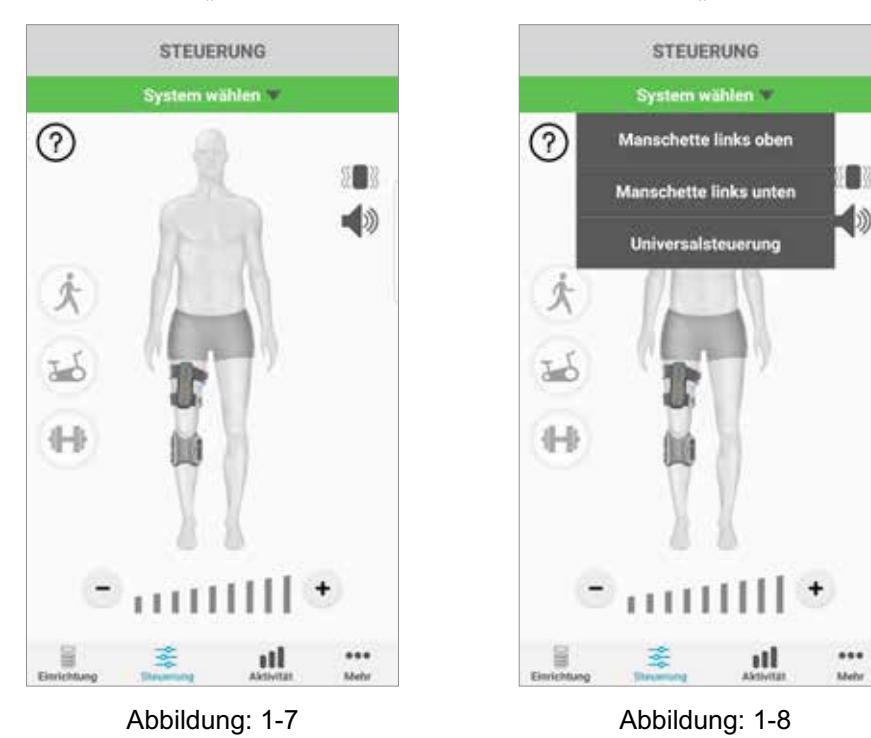

BILDSCHIRM "STEUERUNG" BILDSCHIRM "STEUERUNG"

**WICHTIG:** Die Stimulationsintensität kann immer nur für jeweils ein Gerät eingestellt werden. Wählen Sie im Dropdown-Menü "System wählen" das gewünschte System aus, und nehmen Sie die erforderlichen Einstellungen vor.

# **Fahrradtrainings-Modus**

## **(Nur für Benutzer des L300 Go- und L360 Thigh-Systems)**

Der Fahrradtrainings-Modus kann nur auf einen Fahrradergometer (Heimtrainer) zum Muskeltraining verwendet werden. Im Fahrradtrainings-Modus wird die Stimulation mit der Position der Tretkurbel synchronisiert. Die Stimulation wird im Fahrradtrainings-Modus durch die Trittbewegung ausgelöst, um eine Fußhebung im Sprunggelenk (Dorsalflexion) und Kniestreckung/-beugung beim Radfahren zu erzielen. Der Fahrradtrainings-Modus muss von Ihrem Spezialisten in der Einrichtung/Praxis aktiviert werden, damit Sie ihn zu Hause mit der App "myBioness" nutzen können.

### **Fahrradtrainingseinstellungen**

Da Sie zu Hause vermutlich ein anderes Fahrradergometer als das in der Einrichtung/Praxis verwenden, müssen Sie evtl. die Stimulationszeiteinstellungen anpassen. (Dies nehmen Sie in den Fahrradtrainingseinstellungen vor.)

**Hinweis:** Die Start- und Endposition für die Stimulation müssen wahrscheinlich nicht wesentlich verändert werden. Nehmen Sie in den Einstellungen für den Fahrradtrainings-Modus kleine Änderungen vor, bis Sie mit dem Bewegungsablauf zufrieden sind.

1. Beginnen Sie, indem Sie Ihre Füße auf die Pedale stellen, wobei der Fuß der betroffenen Seite oben auf der Tretkurbel stehen sollte. Siehe Abbildung 1-9.

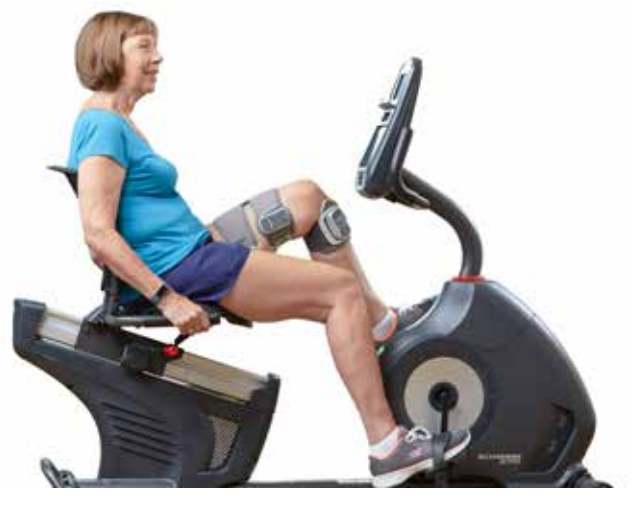

Abbildung 1-9: Startposition von Fuß und Pedale

- 2. Aktivieren Sie den Fahrradtrainings-Modus, indem Sie auf das Fahrradtrainingssymbol doppeltippen. Siehe Abbildung 1-10.
- 3. Beginnen Sie nun, zu treten. Es kann bis zu drei Umdrehungen dauern, bis die Stimulation einsetzt.
- 4. Tippen Sie auf dem Steuerungsbildschirm auf das Symbol für die Fahrradtrainingseinstellungen. Siehe Abbildung 1-10.
- 5. Stellen Sie mit den Pfeilschaltflächen die Position ein, bei der die Stimulation beginnen und enden soll.

**Hinweis:** Das grüne Pedal markiert die Umdrehungsposition, an der die Stimulation beginnt, und das rote Pedal markiert die Umdrehungsposition, an der die Stimulation endet.

6. Wenn Sie mehrere Geräte verwenden (z. B. Oberschenkel- und Unterschenkel-Manschette), befolgen Sie jeweils die Schritte 1–5, um die einzelnen Geräte zu programmieren. Weitere Infos hierzu finden Sie im Abschnitt "Handhabung mehrerer Geräte" weiter oben.

- 1. Tippen Sie zum Schließen der Fahrradtrainingseinstellungen auf die X-Schaltfläche X. Siehe Abbildung 1-11.
- 2. Schalten Sie den Fahrradtrainings-Modus nach Abschluss des Trainings aus, indem Sie auf das Fahrradtrainingssymbol doppeltippen.

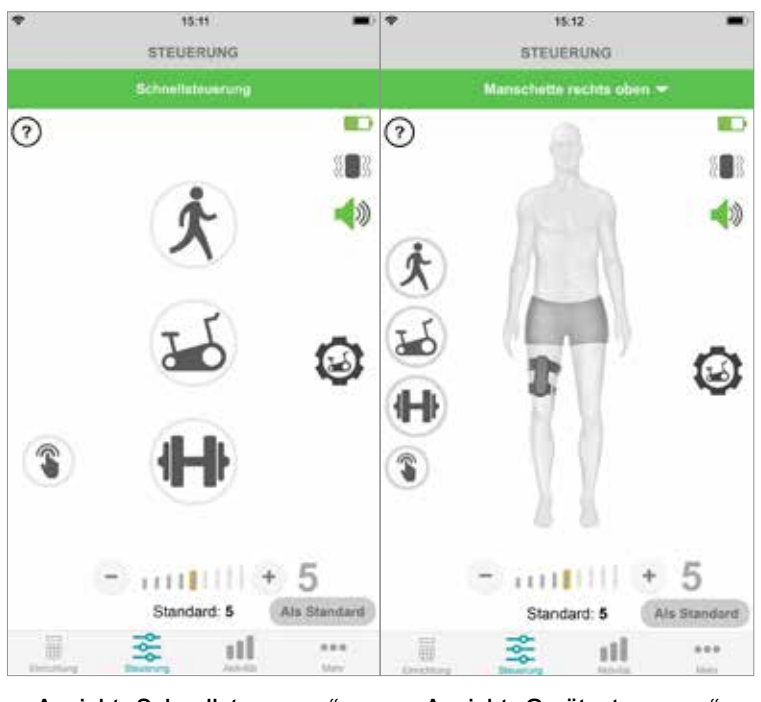

#### BILDSCHIRM "STEUERUNG"

Abbildung: 1-10 Ansicht "Schnellsteuerung" Ansicht "Gerätesteuerung"

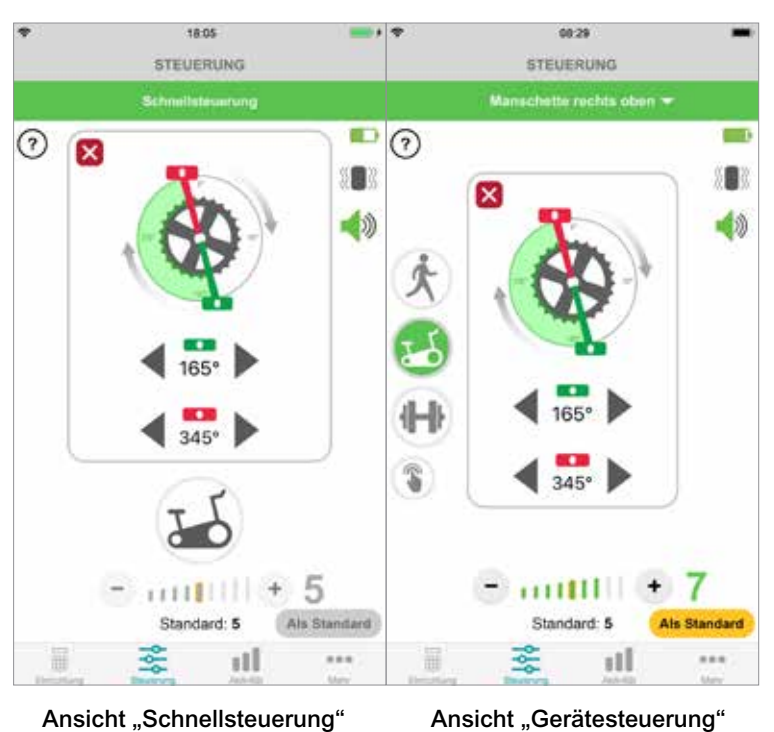

FAHRRADTRAININGSSTEUERUNG

Abbildung: 1-11

## **Bildschirme**

## **Bildschirm "Aktivität"**

myBioness kommuniziert mit Ihrem L100 Go-, L300 Go- oder L360 Thigh-System und erfasst die Schritte, die Sie mit angelegtem System gehen. Sie können die pro Tag insgesamt zurückgelegten Schritte anzeigen, indem Sie den Bildschirm "Schritte" aufrufen und auf das Schrittsymbol tippen. Die Informationen werden in Form eines Diagramms dargestellt und können für Tage, Wochen oder Monate angezeigt werden. Siehe Abbildung 1-12.

myBioness erfasst auch die zurückgelegte Strecke. Im Bildschirm "Strecke" wird die pro Tag zurückgelegte Strecke angezeigt. Zum Aufrufen dieses Bildschirms tippen Sie auf das Streckensymbol.

Hinweis: Sie können im Bildschirm "Mehr" unter "Einstellungen" ein Tagesziel für die Anzahl zurückgelegter Schritte festlegen.

Die Tagesprotokolle werden automatisch aktualisiert. Siehe Abbildung 1-12. Zum Aktualisieren der Wochen-, Monats- und Jahresprotokolle müssen alle Betriebsmodi (d. h. Gang-Modus, Trainings-Modus usw.) ausgeschaltet sein. Sie aktualisieren die Wochen-, Monats- und Jahresprotokolle, indem Sie im Bildschirm "Aktivität" nach unten streichen. Siehe Abbildung 1-13.

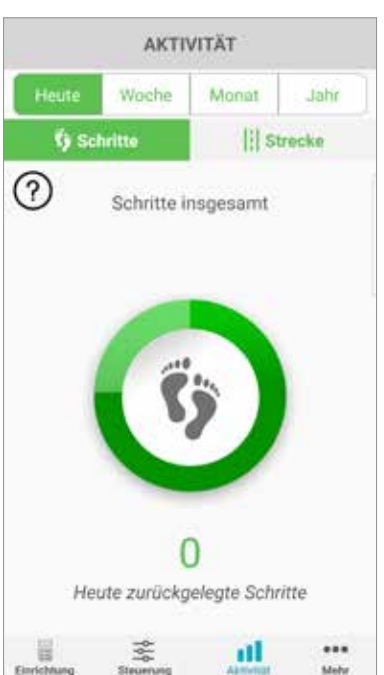

#### BILDSCHIRM "AKTIVITÄT"

Abbildung: 1-12 Abbildung: 1-13

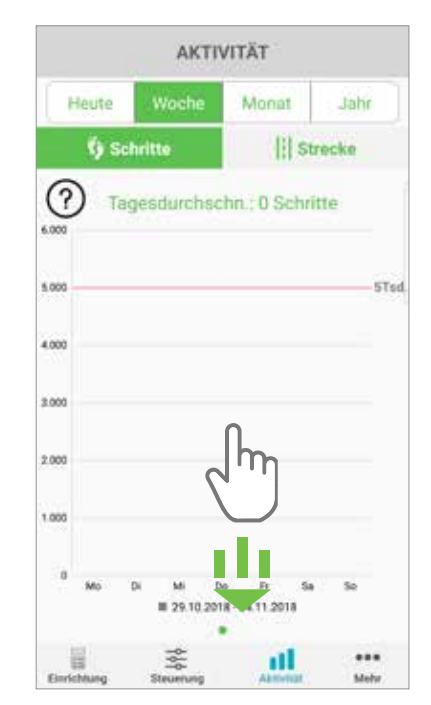

## **Bildschirm** "Mehr"

Im Bildschirm "Mehr" können Sie auf Referenzinformationen und App-Einstellungen zugreifen.

#### **Anleitung für Benutzer**

Im Bildschirm "Anleitung für Benutzer" können Sie auf Informationen zur Navigation in der App "myBioness" zugreifen.

#### **Gerätedetails**

Im Bildschirm "Gerätedetails" werden Informationen zu den verbundenen Geräten angezeigt. Diese Angaben können bei einer Kontaktaufnahme mit dem technischen Support hilfreich sein.

#### **Einstellungen**

Im Bildschirm "Einstellungen" können Sie Ziele und andere anpassbare Informationen eingeben, z. B. Maßeinheiten für die Strecke. Sie können hier Ihr Tagesziel für Schritte festlegen, indem Sie in das Feld tippen, in dem das Ziel (Schrittanzahl) angezeigt wird. Tippen Sie auf "Protokolle aktualisieren", um die vorhandenen Tagesprotokolle zu löschen und die neuesten Tagesprotokolle von Ihrem Stimulator zu laden.

#### **Info**

Im Bildschirm "Info" werden Angaben zur Version der Mobil-App "myBioness" angezeigt, die bei einer Kontaktaufnahme mit dem technischen Support hilfreich sein können.

#### **Kontakt**

Im Bildschirm "Kontakt" können Sie Informationen zur Kontaktaufnahme mit Bioness aufrufen. Wenn Sie Ihr Gerät über einen Vertriebshändler erhalten haben, kontaktieren Sie diesen bitte direkt.

## **Fehlermeldungen**

Wenn beim L100 Go-, L300 Go- oder L360 Thigh-System ein Fehler vorliegt, ertönt ein Hinweiston und die Status-Anzeigeleuchte blinkt rot. In der App "myBioness" wird eine Popup-Benachrichtigung mit einem Fehlercode angezeigt. Siehe Abbildung 1-14.

**Das** *L100 Go-, L300 Go- oder L360 Thigh-System-Anwenderhandbuch* **enthält eine Liste aller Fehlercodes mit entsprechenden Erläuterungen, Hinweise zur Fehlerbehebung sowie Sicherheitsinformationen.**

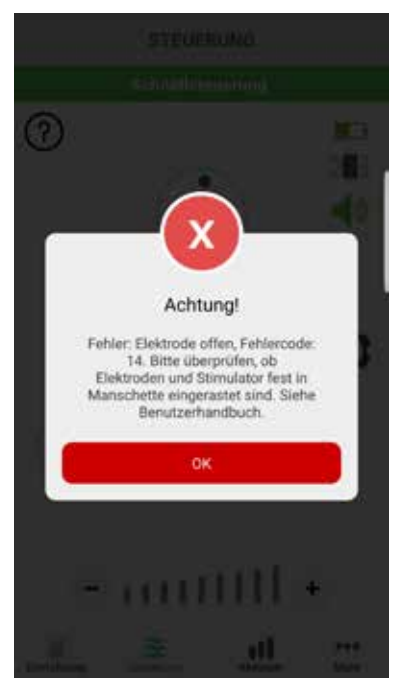

#### FEHLERMELDUNG MIT FEHLERCODE

Abbildung: 1-14

#### **myBioness™Anwenderhandbuch – Copyright**

©2023, Bioness Inc.

#### **Alle Rechte vorbehalten.**

Kein Teil dieser Veröffentlichung darf ohne die zuvor erteilte schriftliche Genehmigung von Bioness Inc. in jeglicher Form oder von einem beliebigen Dritten vervielfältigt, übermittelt, transkribiert, in einem Speichersystem abgelegt oder in eine andere Sprache bzw. Computersprache übersetzt werden.

#### **Marken**

L100 Go™, L300 Go®, L360® Thigh, myBioness™, Bioness und das Bioness-Logo® sind Marken der Bioness Inc. www.bioness.com

#### **Patente von Bioness**

Dieses Produkt ist durch ein oder mehrere US-amerikanische und internationale Patente geschützt. Weitere Patente sind angemeldet. Weitere Informationen zu den Patenten finden Sie auf der Bioness-Website unter: http://www.bioness.com/Patents.php

#### **Haftungsausschluss**

Bioness Inc. und die angeschlossenen Unternehmen haften nicht für Verletzungen und Schäden, die Personen direkt oder indirekt infolge der unbefugten Nutzung oder Reparatur von Produkten der Bioness Inc. erleiden. Bioness Inc. übernimmt keine Verantwortung für Beschädigungen seiner Produkte, die direkt oder indirekt infolge der Benutzung und/oder Reparatur durch unbefugtes Personal entstehen.

#### **Umweltschutzrichtlinien**

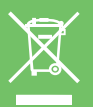

Das Wartungspersonal ist angewiesen, ausgetauschte Teile des L100 Go-, L300 Go- oder L360 Thigh-Systems ordnungsgemäß zu entsorgen und sie nach Möglichkeit der Wiederverwertung zuzuführen. Ausführliche Informationen zu diesen empfohlenen Verfahren erhalten Sie von Bioness Inc. Bioness Inc. arbeitet kontinuierlich an der Weiterentwicklung und Optimierung seiner Herstellungsverfahren und Wartungsroutinen.

Mobil-App "myBioness", Modellnummer: LG4-8000

App "myBioness" (Android), Modellnummer: LG4-8100

# *<u>Abioventus</u>*

## المم

**Bioness Inc.**

25103 Rye Canyon Loop Valencia, CA 91355, USA Telefon: +1 800-211-9136 oder +1 661-362-4850 E-Mail: info@bioness.com Website: www.bioness.com

#### EC REP

#### **EMERGO EUROPE** Westervoortsedijk 60 6827 AT Arnhem

**Niederlande** 

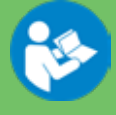

©2023 Bioness Inc.

612-00946-002 Rev. F 05/2023